## 自動希望条件登録システム Ver.2 をご利用のお客様へ

## ※【 Ver.1.19 】以前の自動希望条件登録システムをご利用の方は読み飛ばしてください。

@dream のバージョンアップに伴って、自動希望条件登録システムも最新にして頂く必要があり ます。

バージョンアップ手順書に従い、CD をディスクトレイに入れてしばらくすると、以下のような 画面が表示されますので、以下の手順で最新にしてください。

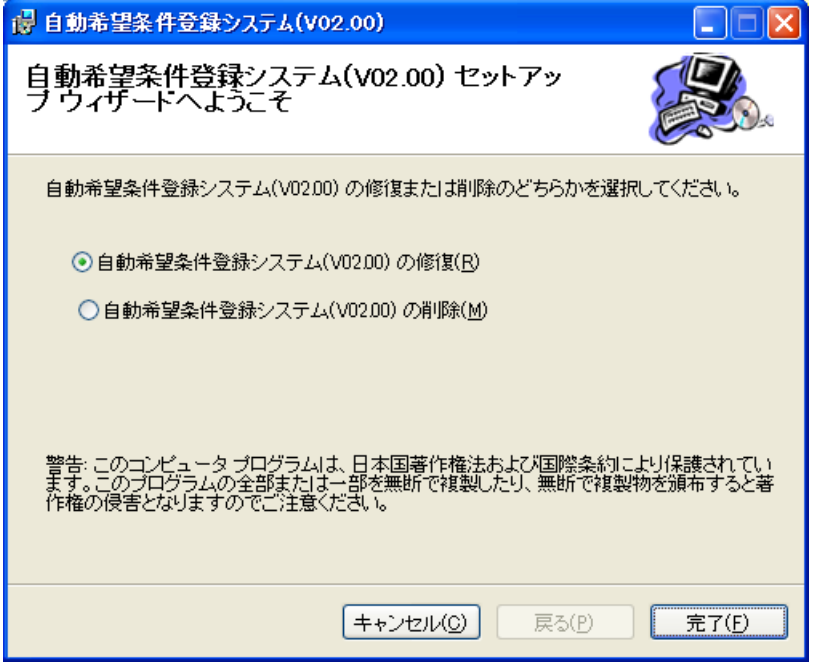

- 1. 上記の画面では、必ず「キャンセル」ボタンを選択し、以後「はい」→「閉じる」を選択し、 インストールをキャンセルしてください。
- 2.CD を開き、その中の「bin」フォルダにある「AutoMail2.exe」をコピーし、自動希望条件 登録システム Ver.2 がインストールされているフォルダに貼り付けてください。 デフォルトフォルダ:C:¥Program Files¥AutoMail2
- 3. 貼り付けが終わりましたら、引き続きバージョンアップ手順書をご参照の上、作業を行って ください。